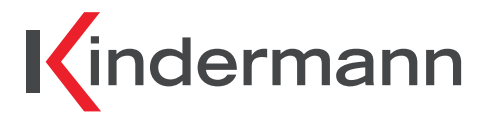

# **HDMI Control Basic 4K60**

**HDMI Mediensteuerung zur automatischen Display Steuerung HDMI Auto-Sensing Display Control**

**Art.-Nr. 5778000151 Ref.-No. 5778 000 151**

# **Inbetriebnahme- und Bedienungsanleitung**

**Commissioning and operating instructions**

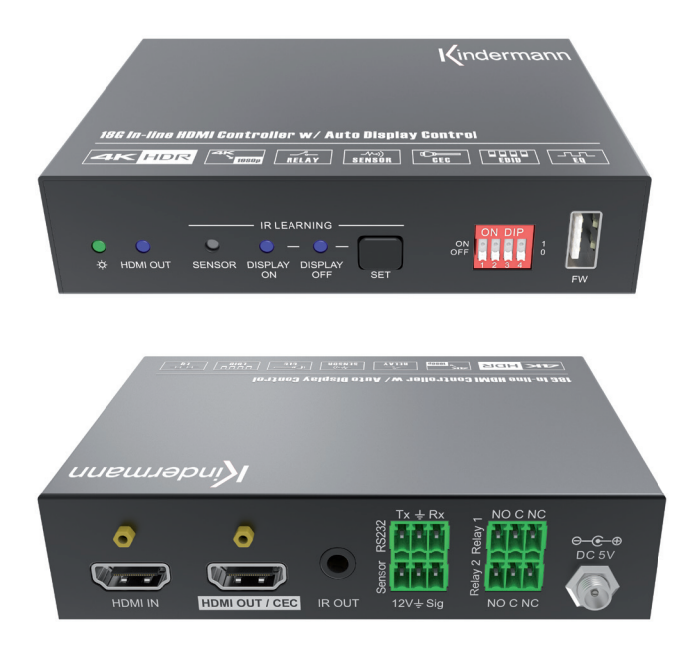

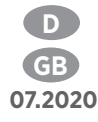

## Inhaltsverzeichnis

 $\bullet$ 

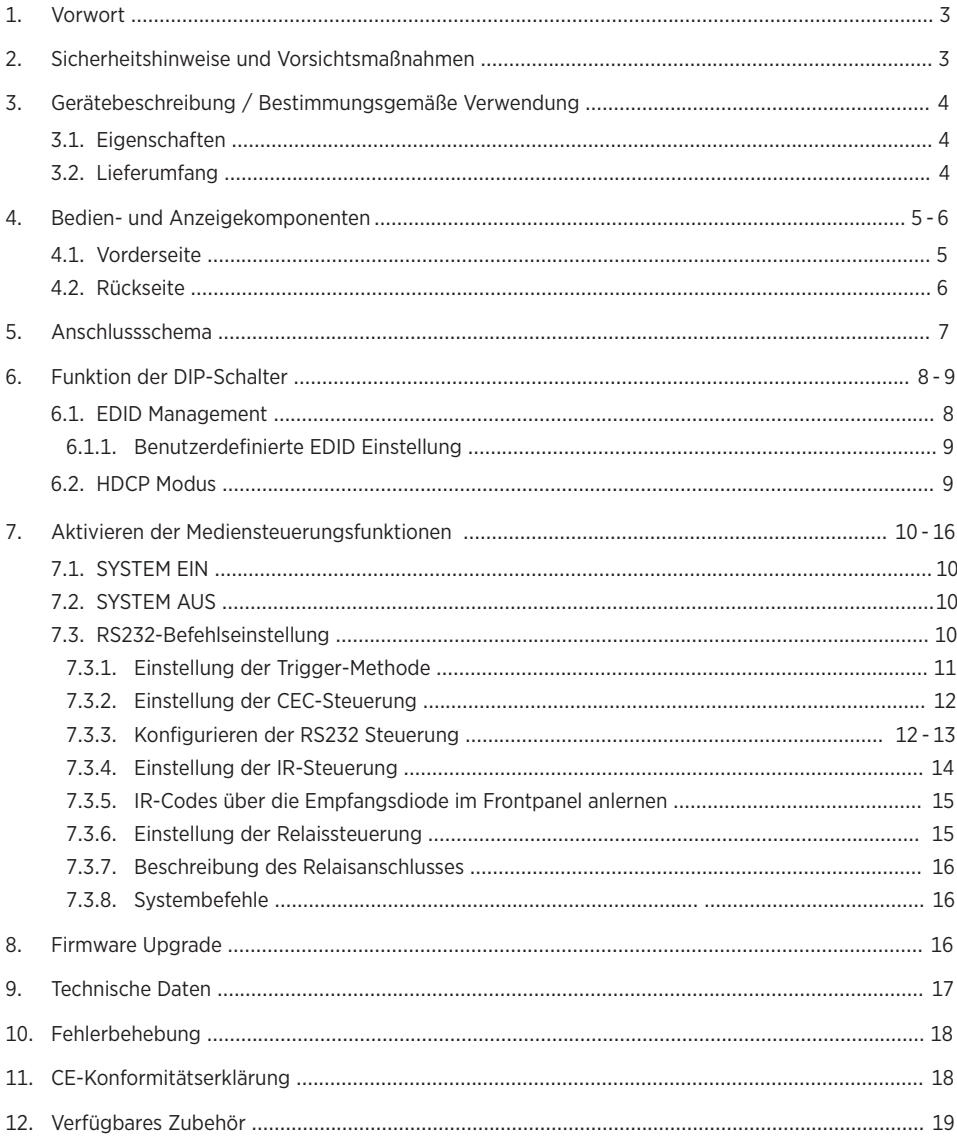

## **1. Vorwort**

Bevor Sie das Produkt verwenden, lesen Sie diese Bedienungsanleitung sorgfältig durch. Die in diesem Handbuch gezeigten Bilder dienen nur als Referenz und können sich vom realen Produkt unterscheiden. Dieses Handbuch dient nur als Bedienungsanleitung. Wenden Sie sich an den örtlichen Händler, um Unterstützung bei der Wartung zu erhalten.

Im ständigen Bemühen, das Produkt zu verbessern, behalten wir uns das Recht vor, Funktionen oder Parameter ohne vorherige Ankündigung oder Verpflichtung zu ändern. Die neuesten Informationen erhalten Sie von Ihrem Kindermann Fachhändler.

## **2. Sicherheitshinweise und Vorsichtsmaßnahmen**

- Lesen Sie die Bedienungsanleitung sorgfältig durch und bewahren Sie diese auf.
- Packen Sie das Gerät vorsichtig aus und heben Sie die Originalverpackung und das Verpackungsmaterial für einen eventuellen späteren Versand auf.
- Befolgen Sie die grundlegenden Sicherheitsvorkehrungen, um die Gefahr von Bränden, Stromschlägen und Verletzungen von Personen zu verringern.
- Öffnen oder modifizieren Sie niemals das Gerät. Dies kann zu Stromschlägen oder Verbrennungen führen.
- Das Produkt darf nur mit Sicherheitskleinspannung mit dem mitgelieferten Netzteil betrieben werden.
- Die Verwendung von Verbrauchsmaterialien oder Teilen, die nicht den Produktspezifikationen entsprechen, kann zu Beschädigung oder Fehlfunktion führen.
- Wenden Sie sich bei allen Wartungsarbeiten an qualifiziertes Servicepersonal.
- Das System darf nur in trockener Umgebung gelagert und eingesetzt werden.
- Stellen Sie das Gerät an einem gut belüfteten Ort auf, um Schäden durch Überhitzung zu vermeiden.
- Verwenden Sie zum Reinigen dieses Geräts keine Flüssigkeits- oder Aerosolreiniger. Ziehen Sie vor dem Reinigen immer den Netzstecker aus der Steckdose.
- Ziehen Sie den Netzstecker, wenn Sie das Gerät längere Zeit nicht benutzen.
- Hinweise zur Entsorgung von Altgeräten: Das Gerät darf nicht mit dem Hausmüll entsorgt werden, sondern ist über den Handelsweg zurück zu geben.
- Vergewissern Sie sich vor der Installation, dass alle Komponenten und Zubehörteile enthalten sind.
- Alle Netzschalter, Stecker, Steckdosen und Netzkabel müssen isoliert und sicher sein.
- Alle Geräte sollten vor dem Einschalten angeschlossen werden.

## **3. Gerätebeschreibung**

Die HDMI Control Basic 4K60 vereint eine automatische Mediensteuerung mit einem Signalverstärker für HDMI. Das Produkt eignet sich ideal für kleine Besprechungsräume, Mittelzonen, Klassenzimmer, etc. Die HDMI Control Basic 4K60 aktiviert automatisch die Medientechnik im Raum sobald sie entweder ein HDMI Signal (5V oder TMDS) oder das IR-Signal einer Fernbedienung erkennt. Die Mediensteuerung sendet dann vorab hinterlegte CEC-, RS232- und/oder IR-Befehle beispielsweise an ein Display oder einen Projektor. Zusätzlich können über Relaiskontakte auch eine Leinwand oder ein Lift sowie Gewerke aus der Gebäudetechnik (z. B. Jalousien) gesteuert werden. Bei Signalverlust wird die Technik auf dem gleichen Weg nach einem festgelegten Interval deaktiviert.

#### **3.1 Eigenschaften**

- Mediensteuerung per CEC, RS232, IR und Relaiskontakten
- Kontakteingang zum Anschluss von Sensoren und Schaltern
- Unterstützt 4K2K@60Hz 4:4:4 inkl. HDR10 und Dolby Vision
- Unterstützt HDCP 1.4, HDCP 2.2, HDCP Downgrade auf 1.4 und HDCP-PASS-Through
- Unterstützt Down-Scaling von 4K auf 1080P
- Umfassendes EDID-Management
- Ein eingebauter "Signal Equalizer" zur Regenerierung von HDMI-Signalen

### **3.2 Lieferumfang**

- 1 x HDMI Control Basic 4K60
- 2 x Montagewinkel mit 4 Schrauben
- 4 x Gerätefüße
- 1 x RS232 Kabel (3-Pin auf 9-Pin SubD)
- 3 x 3-Pin Klemmanschluss Euroblock
- 1 x IR Emitterkabel (1,5 m)
- 1 x Netzteil (12VDC, 1A)
- 1 x Bedienungsanleitung

## $\bigwedge$  Hinweis:

Bitte setzen Sie sich sofort mit Ihrem Händler in Verbindung, wenn bei Erhalt ein Schaden oder Fehlteile bzgl. der Komponenten festgestellt wird.

## **4. Bedien- und Anzeigekomponenten**

### **4.1 Vorderseite**

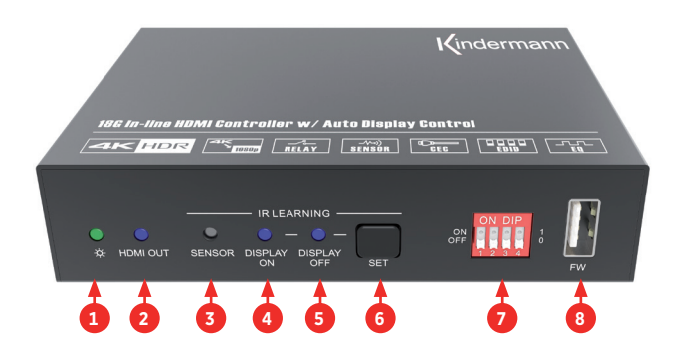

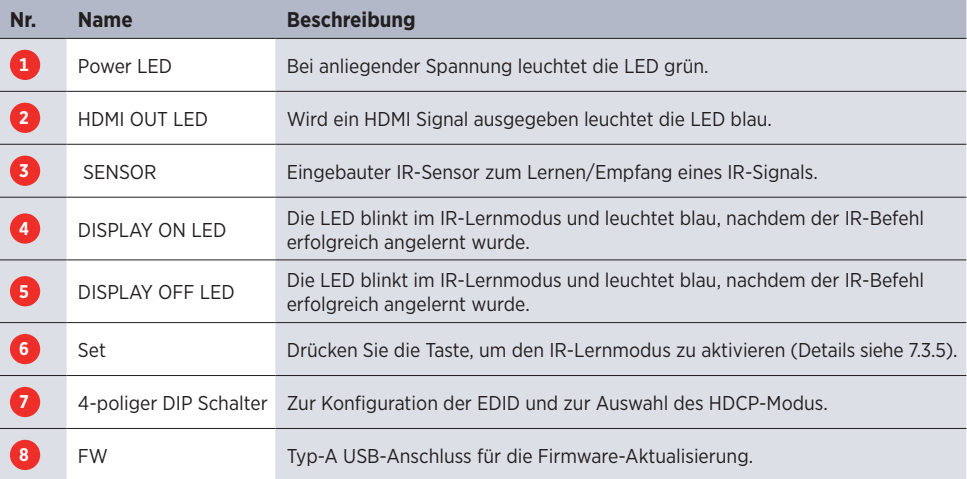

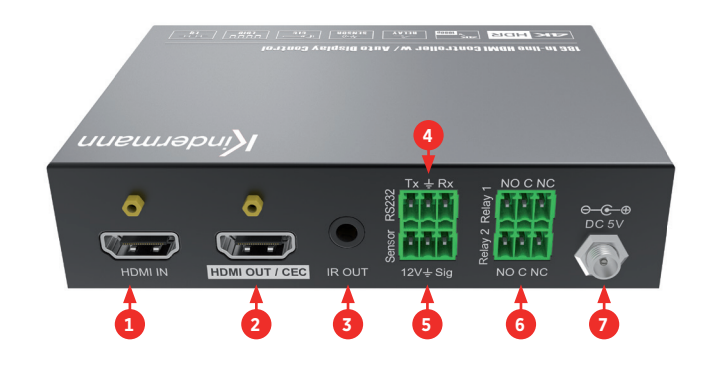

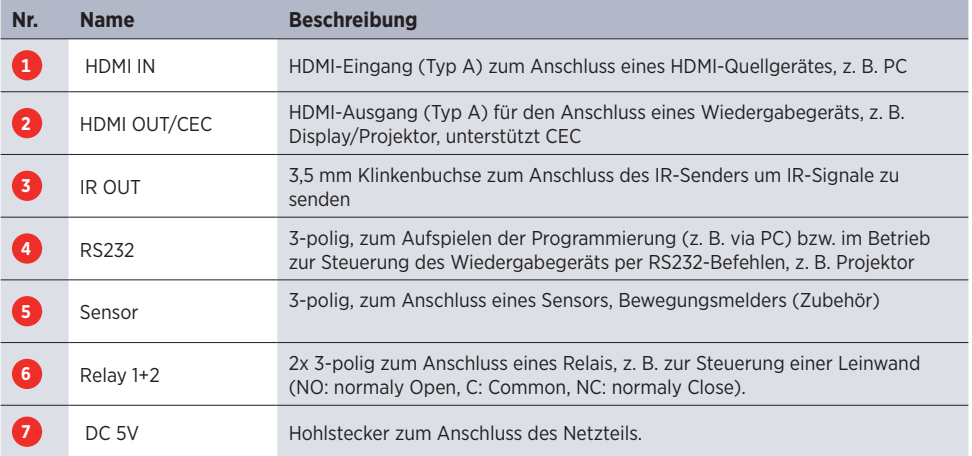

## **5. Anschlussschema**

Die folgende Skizze zeigt typische Ein- und Ausgangsgeräte, die mit dem HDMI Control Basic 4K60 gesteuert werden können:

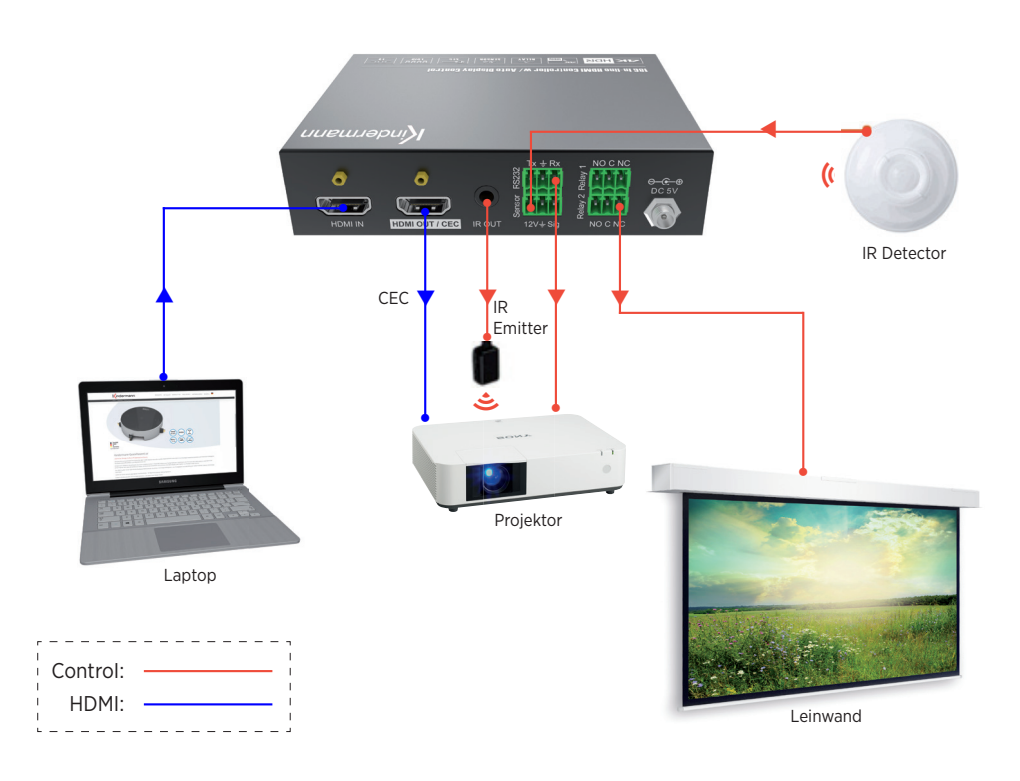

 $\bigwedge$  Hinweis: Diese Abbildung dient nur als Referenz.

## **6. Funktion der DIP-Schalter**

### **6.1 EDID Management**

Die EDID (Extended Display Identification Data) wird vom Quellgerät (z. B. Notebook) verwendet, um die Videoaufl ösung an den angeschlossenen Bildschirm anzupassen. Standardmäßig wird diese Information aus dem Speicher des Wiedergabegeräts (z. B. Bildschirm) ausgelesen. Mittels der DIP-Schalter auf der Vorderseite können auch die voreingestellten EDIDs genutzt werden, um beispielsweise die Kompatibilität der Videoauflösung sicherzustellen. Die untere Position des Schalters repräsentiert die OFF ("0"), die obere die ON ("1") Position.

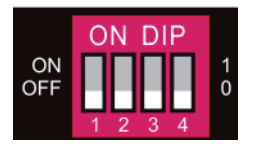

Die DIP Schalter 1-3 dienen der EDID Einstellung. Die Konfi guration ist zusätzlich auf der Rückseite des Geräts aufgedruckt.

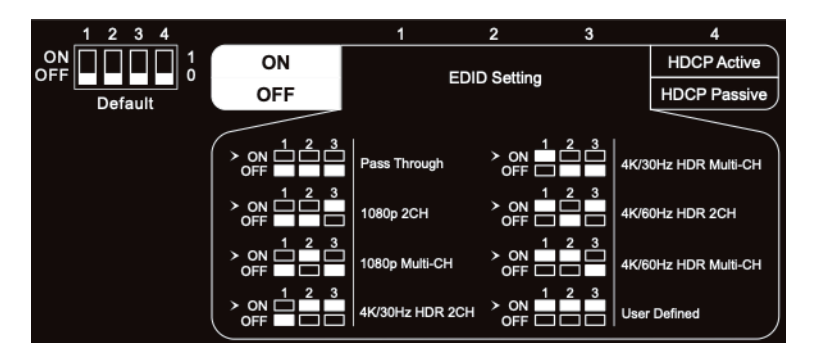

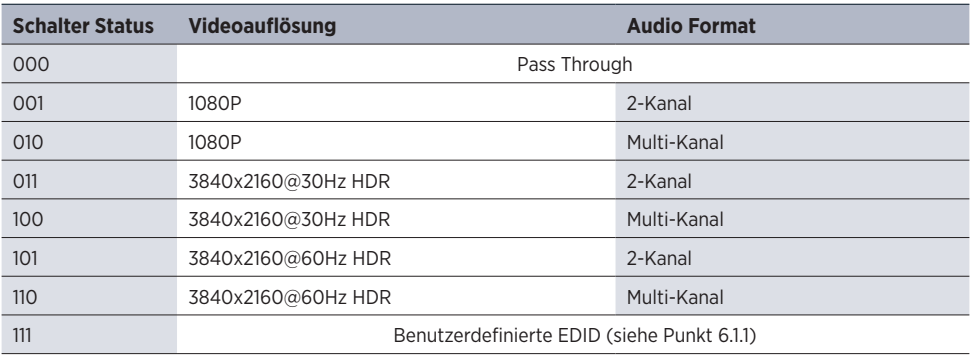

## $\bigwedge$  Hinweis:

- 2-Kanal: Unterstützt LPCM 2CH
- Multi-Kanal: Unterstützt LPCM 8CH, Dolby TrueHD, DTS-HD , Dolby Digital5.1, DTS 5.1, Dolby Digital Plus

#### **6.1.1 Benutzerdefinierte EDID speichern**

- 1. Benennen Sie die benutzerdefinierte EDID Datei in EC\_11.bin um.
- 2. Schließen Sie den FW-Port des HDMI Control Basic 4K60 mit einem USB-Kabel an den PC an und schalten Sie die HDMI Control Basic 4K60 ein. Der PC erkennt automatisch eine virtuelle Festplatte namens "BOOTDISK".
- 3. Mit einem Doppelklick öffnen Sie den Datenträger, eine Datei namens "READY.TXT" wird angezeigt.
- 4. Kopieren Sie die benutzerdefinierte EDID auf die "BOOTDISK"-Festplatte.
- 5. Öffnen Sie den Datenträger erneut, um zu prüfen, ob der Dateiname "READY.TXT" automatisch zu "SUCCESS.TXT" umbenannt wurde. Wenn ja, wurde die benutzerdefinierte EDID importiert und als benutzerdefinierte EDID (DIP 111) erfolgreich gespeichert.
- 6. Entfernen Sie das USB-Kabel und starten Sie den HDMI Control Basic 4K60 neu.
- 7. Jetzt kann die neue EDID aufgerufen werden, indem der DIP-Schalter-Status auf "111" gesetzt wird.

## $\bigwedge$  Hinweis:

Das Ablegen einer benutzerdefinierten EDID kann beispielsweise hilfreich sein, wenn über einen HDMI Verteiler mehrere Wiedergabegeräte (Displays, Projektoren, etc.) angeschlossenen sind, von unterschiedlichen Herstellern stammen oder unterschiedliche Spezifikationen aufweisen.

Wenn Sie das Wiedergabegerät zur Verfügung haben, die EDID Datei aber nicht vorliegt, können Sie diese selbst erstellen:

Laden und installieren Sie eine EDID Software auf Ihren PC (z. B. Moninfo), verbinden Ihren PC mit dem gewünschten Endgerät per HDMI Kabel und lesen die EDID mit dem Starten der Software aus. Bitte achten Sie dabei darauf, dass Sie z. B. bei Verwendung eines Notebooks das richtige Display ausgewählt haben. Die EDID Information können Sie nun direkt als EC\_11.bin abspeichern.

### **6.2 HDCP Modus**

Stellen Sie den DIP-Schalter 4 auf "ON", um HDCP-Management zu aktivieren.

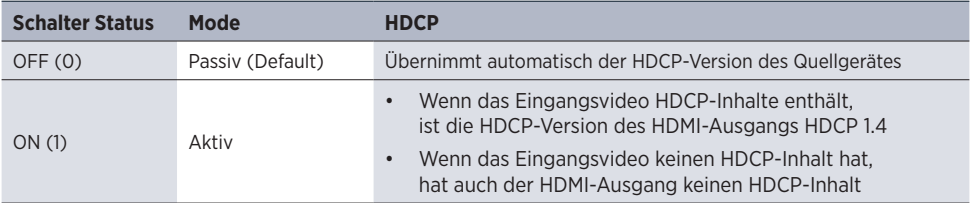

## **7. Aktivieren der Mediensteuerungsfunktionen**

### **7.1 SYSTEM EIN**

Wenn die HDMI Control Basic 4K60 ein Videosignal (TMDS, 5 V) oder ein IR-Signal erkennt (Trigger), startet das System und führt gleichzeitig die folgenden Aktionen automatisch aus:

- Sendet "TV On" via CEC zum Einschalten des Anzeigegerätes
- Sendet "TV On" via RS232 (+ Delay (Standard 3s, einstellbar von 1 180s) und ein benutzerdefiniertes RS232 Kommando)
- Sendet "TV On" via IR (+ Delay (Standard 3s, einstellbar von 1 180s) und ein benutzerdefiniertes IR Kommando)
- Umschalten des Relais 1 wie folgt, jeweils bezogen auf 'C=Common'

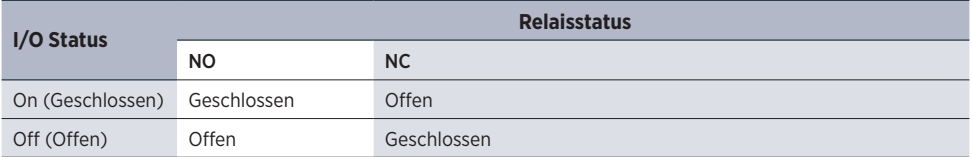

### **7.2 SYSTEM AUS**

Die HDMI Control Basic 4K60 erkennt, wenn das HDMI Signal entfernt wurde oder kein IR-Signal innerhalb der definierten Verzögerungszeit empfangen wird. Dann schaltet das System automatisch ab und führt die folgenden Aktionen gleichzeitig aus:

- Senden "TV Off" via CEC zum Ausschalten des Displays
- Sendet den hinterlegten "TV Off" Befehl via RS232 an das Display/Projektor (Wiederholung kann aktiviert werden)
- Sendet den hinterlegten "TV Off" Befehls via IR an das Display/Projektor (Wiederholung kann aktiviert werden)
- Umschalten des Relais 2 (vergleiche Relais 1, siehe oben)

Hinweis: Die Standardverzögerung ist mit 10 Minuten voreingestellt, der einstellbare Zeitbereich liegt zwischen 5 - 180 Minuten, siehe 7.3.1.

### **7.3 RS232-Befehlseinstellung**

Die Trigger Methoden für SYSTEM EIN oder SYSTEM AUS sowie die Befehle für CEC, RS232, IR und Relaiskontakte müssen per RS232-Kommandos programmiert werden. Dazu wird ein Programm wie z. B. Docklight oder HTerm benötigt. Bitte stellen Sie in diesen Programmen die richtigen Kommunikationsparameter wie COM-Port, Baudrate, etc. ein, dann können Sie mit der Programmierung beginnen.

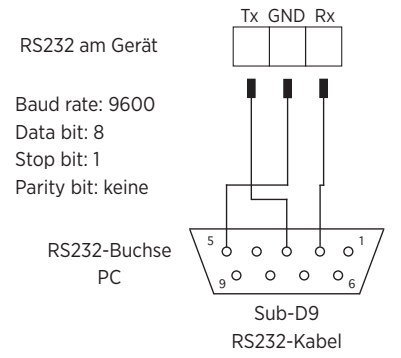

### $\bigwedge$  Hinweis:

Falls Sie nur ASCII Befehle für Ihr zu steuerndes Gerät zur Verfügung haben, können Sie diese in HEX umrechnen und als HEX Befehl senden.

Gleiches gilt, wenn der Befehl einen Delimiter benötigt, dieser muss an den zu sendenden HEX Befehl angehängt werden.

Für das Umrechnen von ASCII in HEX bietet sich beispielsweise ein Programm wie .Docklight' an.

### **7.3.1 Einstellung der Trigger-Methode**

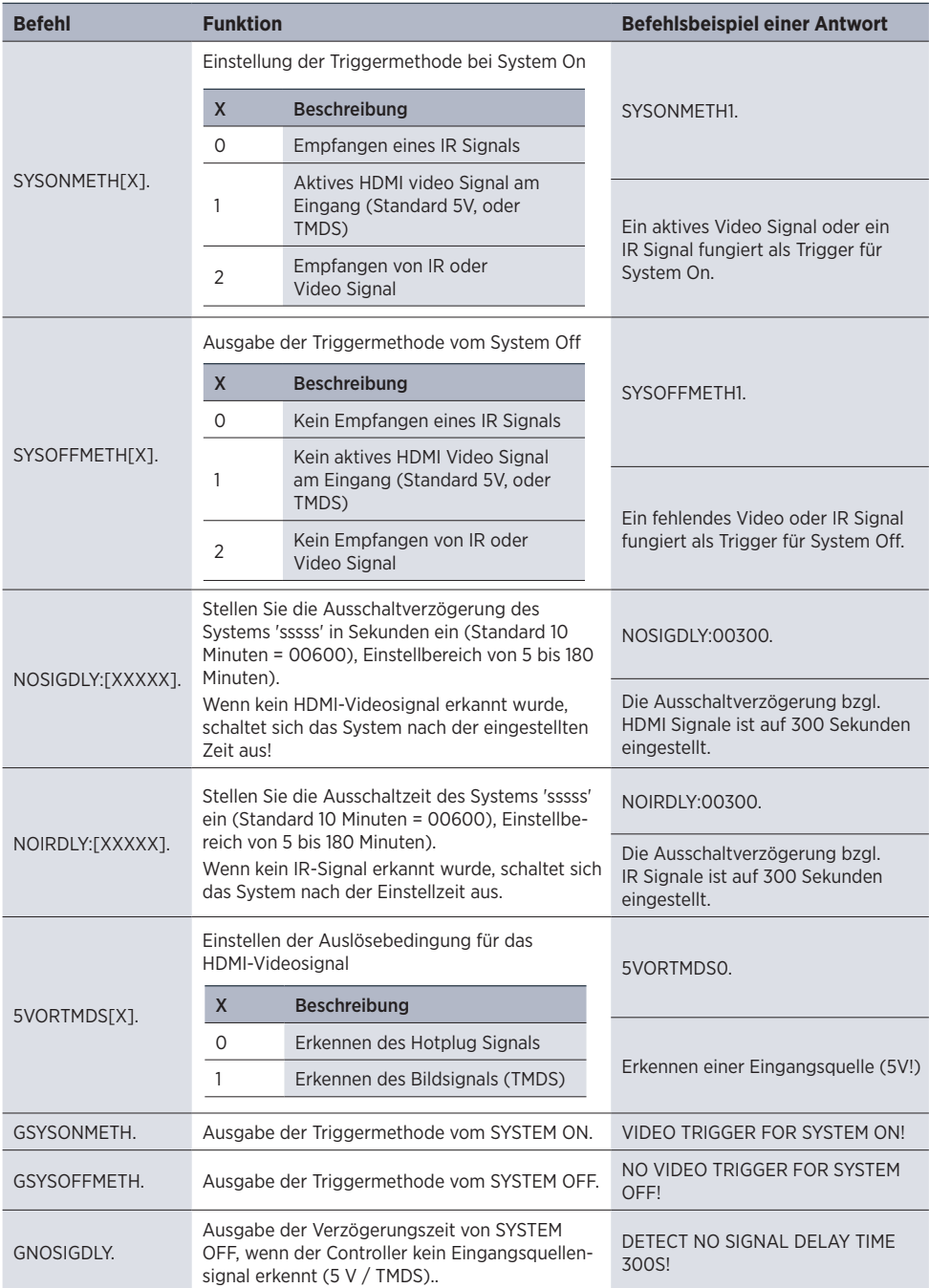

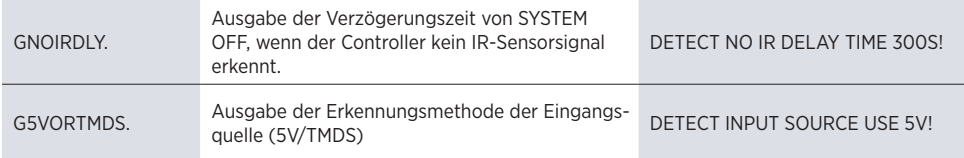

#### **7.3.2 Einstellung der CEC-Steuerung**

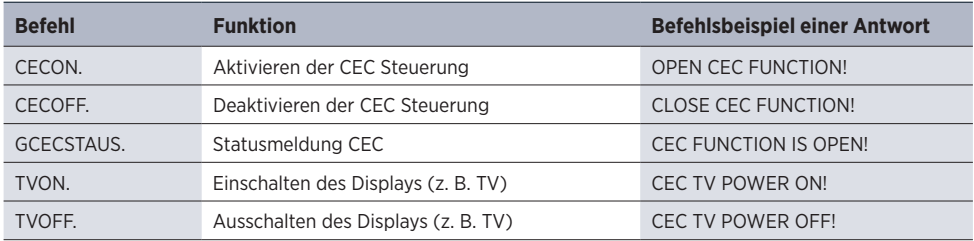

#### **7.3.3 Konfigurieren der RS232 Steuerung**

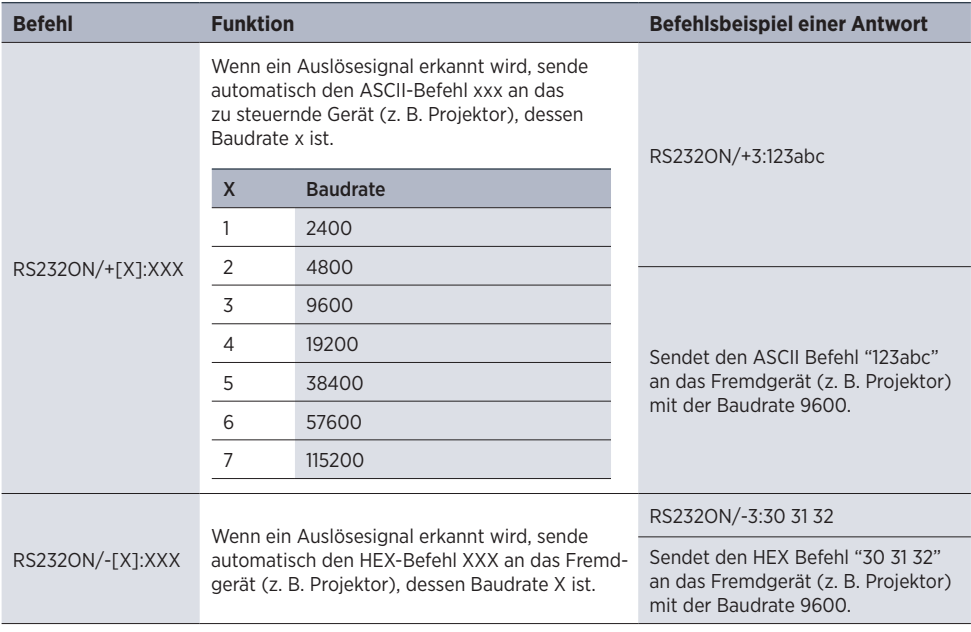

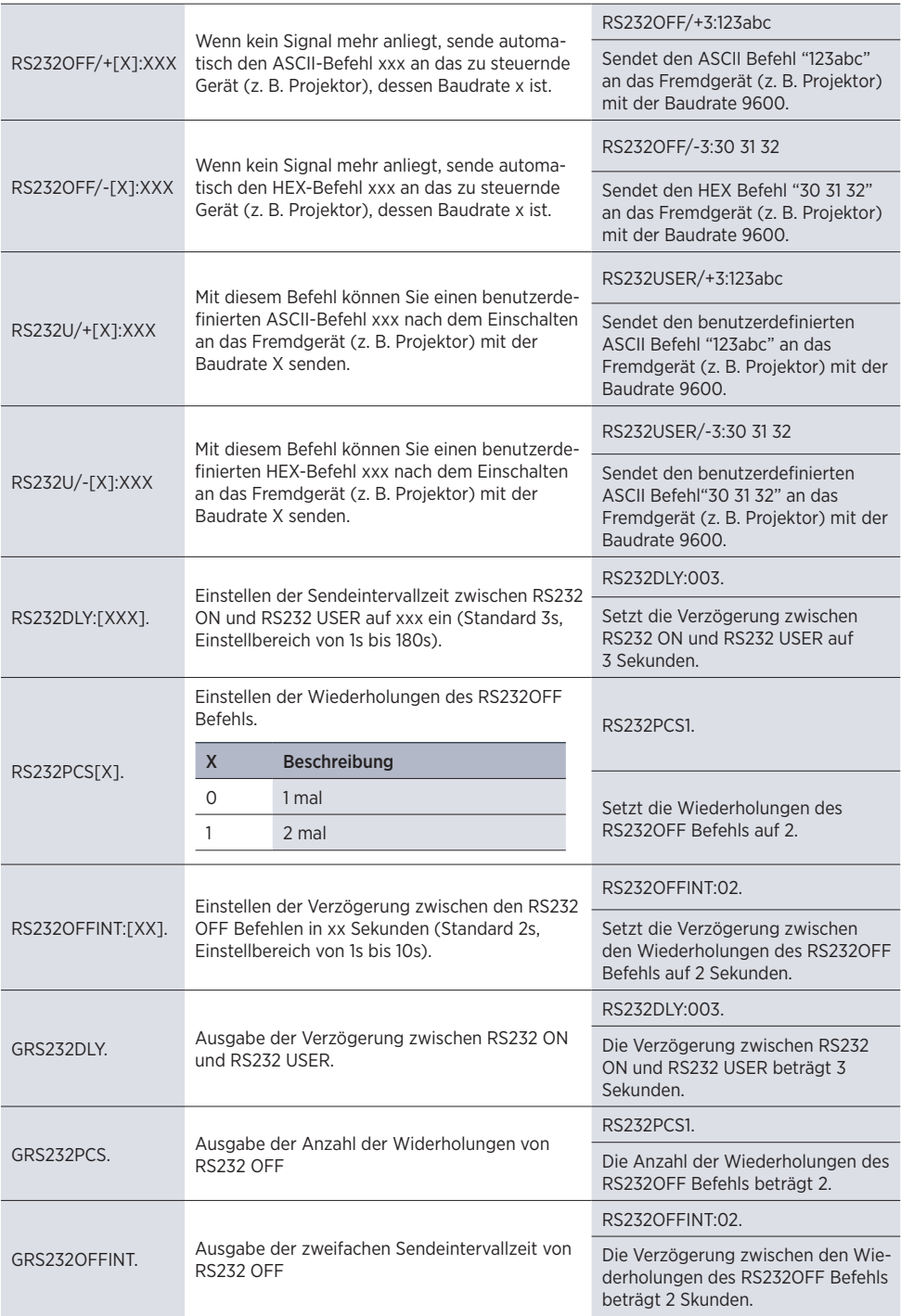

#### **7.3.4 Einstellung der IR-Steuerung**

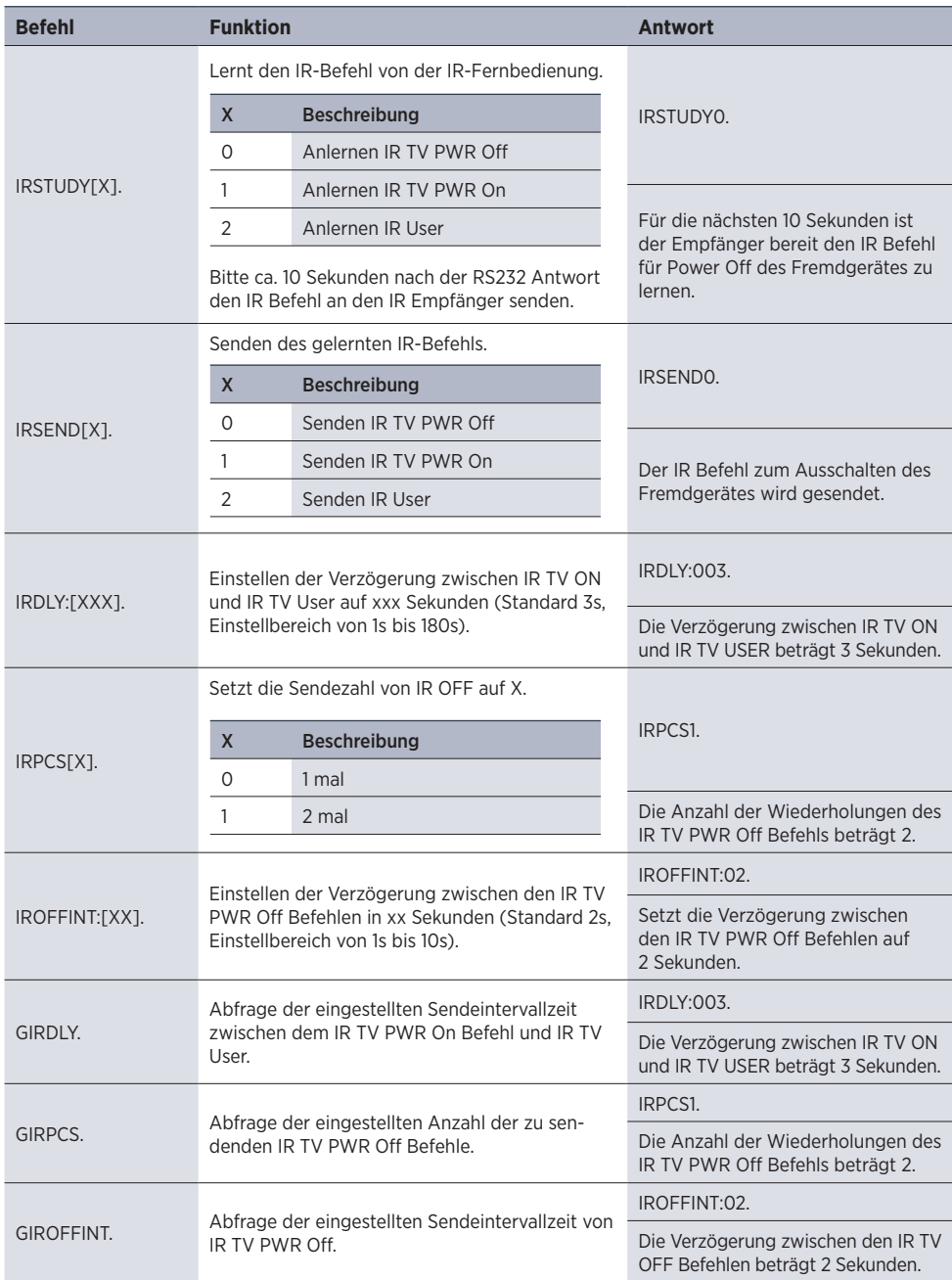

#### **7.3.5 IR-Codes über die Empfangsdiode im Frontpanel anlernen**

Die IR-Befehle können auch mittels IR-Fernbedienung und SET-Taste auf der Frontplatte angelernt werden. Zum Erlernen der IR-Befehle von der IR-Fernbedienung gehen Sie bitte wie folgt vor:

#### **Schritt 1:**

SET-Taste drücken, um den Befehl DISPLAY ON oder DISPLAY OFF zu wählen.

- DISPLAY ON LED: Blinken zeigt an, dass DISPLAY ON Mode ausgewählt ist.
- DISPLAY OFF LED: Blinken zeigt an, dass DISPLAY OFF Mode ausgewählt ist.

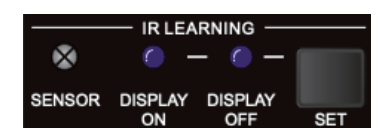

#### **Schritt 2:**

Richten Sie die IR-Fernbedienung auf den SENSOR und drücken Sie die entsprechende Taste auf der IR-Fernbedienung.

#### **Schritt 3:**

Die LED DISPLAY ON oder DISPLAY OFF hört auf zu blinken und leuchtet konstant, um anzuzeigen, dass der IR-Befehl gelernt wurde.

#### **Schritt 4:**

Wenn Sie die SET-Taste 5 Sekunden lang gedrückt halten, können Sie einen benutzerdefinierten IR-Befehl anlernen. Die LEDs DISPLAY ON und DISPLAY OFF blinken dazu gleichzeitig. Führen Sie Schritt 2 aus. beide LEDs leuchten konstant, um anzuzeigen, dass der IR-Befehl eingelernt wurde.

#### **Schritt 5:**

Der IR-Lernmodus beendet sich nach 10 Sekunden Inaktivität. Wenn die LEDs DISPLAY ON und DISPLAY OFF erlöschen ist der IR-Lernmodus beendet.

#### **7.3.6 Einstellung der Relaissteuerung**

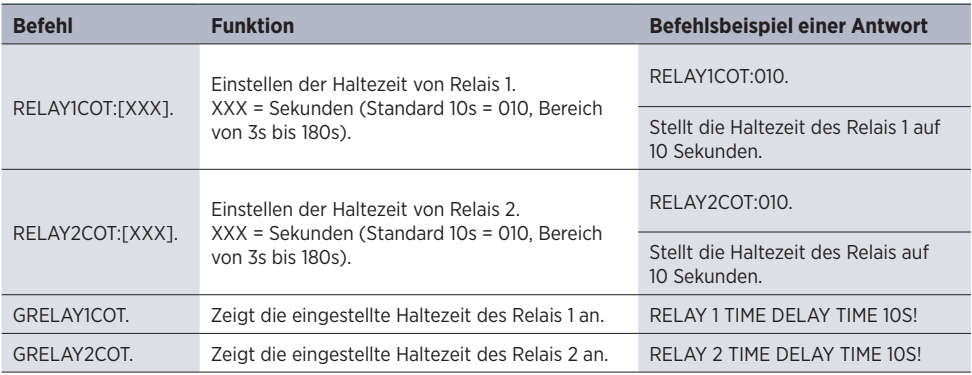

#### **7.3.7 Beschreibung des Relaisanschlusses**

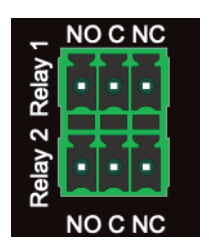

Wenn das System startet (On), führt das Relais 1 die folgenden Aktionen aus:

- 1. Der NO-Anschluss schließt und der NC-Anschluss öffnet.
- 2. Wenn die Haltezeit abgelaufen ist, öffnet sich der NO-Anschluss und es schließt sich der NC-Anschluss.

Wenn die Steuerung abschaltet (Off), führt das Relais 2 die folgenden Aktionen aus:

- 1. Der NO-Anschluss schließt und der NC-Anschluss öffnet.
- 2. Wenn die Verzögerungszeit abgelaufen ist, öffnet sich der NO-Anschluss und der NC-Anschluss schließt sich.

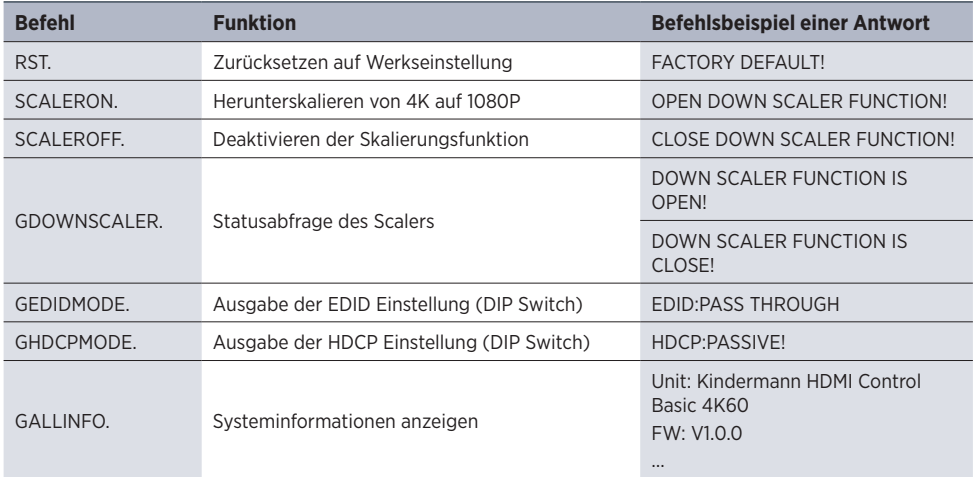

#### **7.3.8 Systembefehle**

### **8. Firmware Upgrade**

Bitte befolgen Sie die folgenden Schritte, um die Firmware über den FW-Anschluss an der Frontblende zu aktualisieren:

- 1. Bereiten Sie die neueste Upgrade-Datei (.bin) vor und benennen Sie diese in "FW\_MERG.bin" um.
- 2. Schließen Sie den HDMI Control Basic 4K60 per USB-Kabel an den PC an und schalten Sie das Gerät ein. Der PC erkennt automatisch eine USB-Festplatte mit dem Namen "BOOTDISK".
- 3. Doppelklick auf dieses Laufwerk: Es wird eine Datei namens "READY.TXT" angezeigt.
- 4. Kopieren Sie die neueste Upgrade-Datei (.bin) direkt auf das USB-Laufwerk " BOOTDISK".
- 5. Aktualisieren Sie das Laufwerk, um zu prüfen, ob der Dateiname "READY.TXT" automatisch zu "SUCCESS.TXT" umbenannt wurde. Falls ja, wurde die Firmware erfolgreich aktualisiert.
- 6. Entfernen Sie das USB-Kabel nach dem Firmware-Upgrade und starten Sie das Gerät neu.

## **9. Technische Daten**

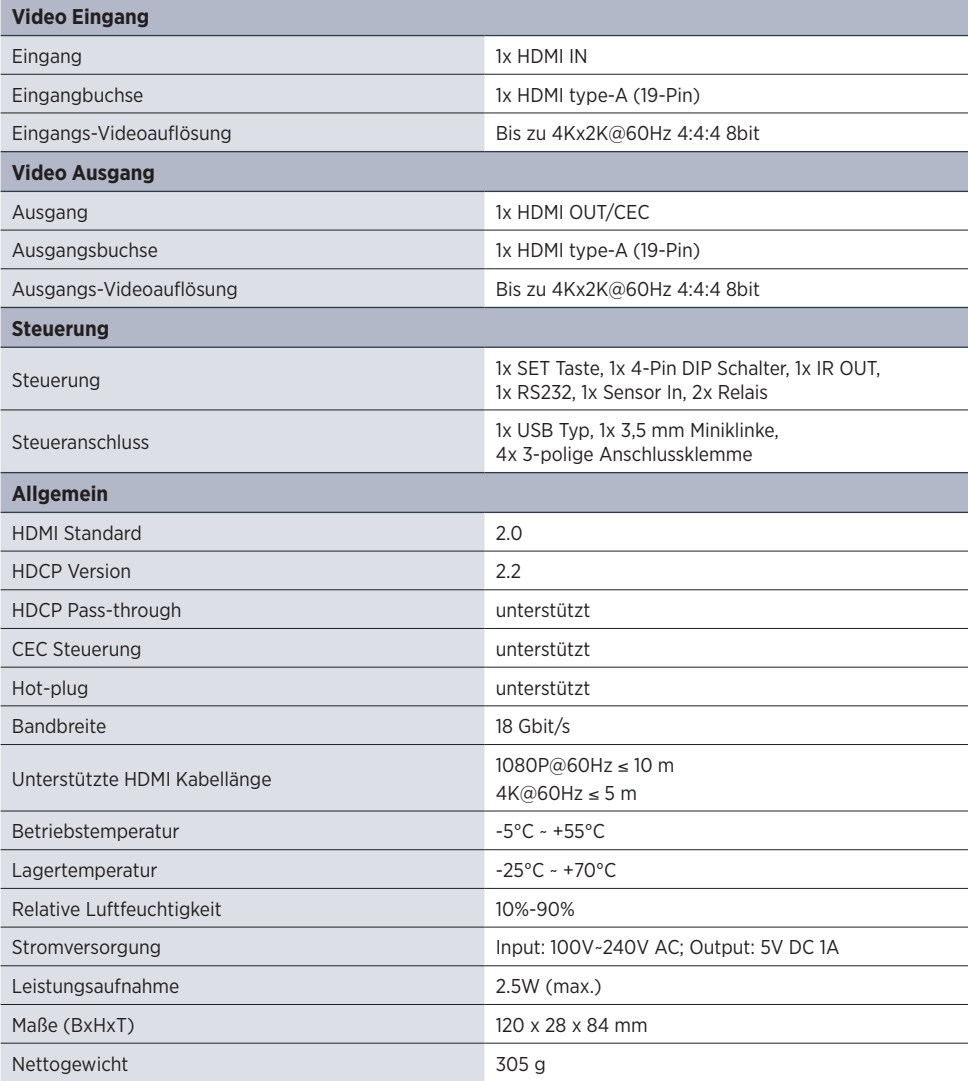

Hinweis: Bitte verwenden Sie für eine zuverlässige Übertragung/Verbindung hoch qualifizierte HDMI-Kabel, die vollständig mit HDMI2.0 kompatibel sind.

## **10. Fehlerbehebung**

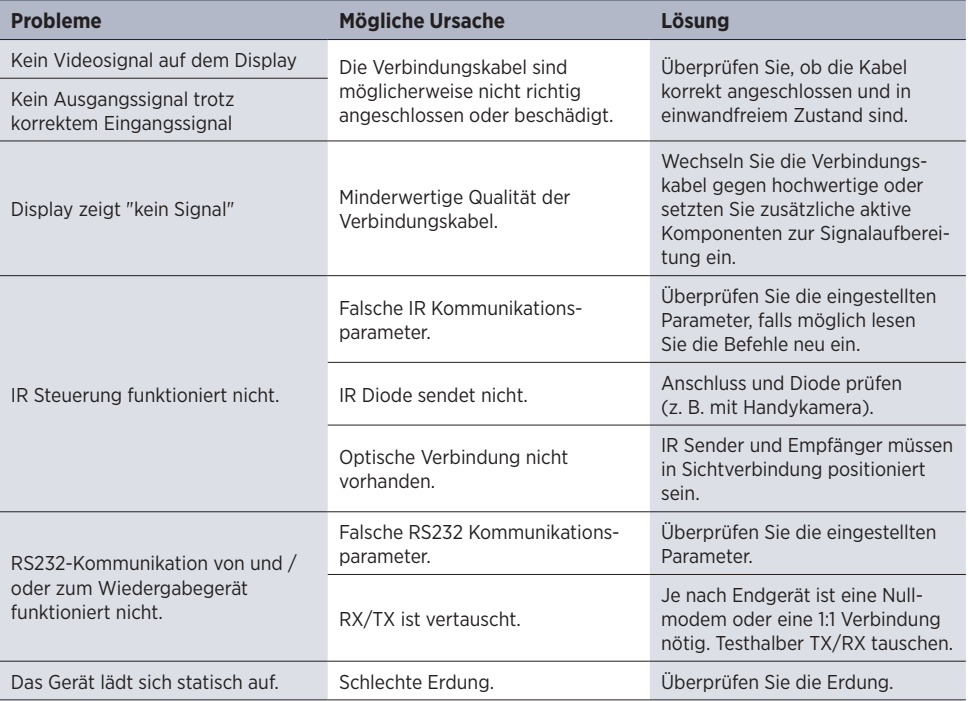

## $\bigwedge$  Hinweis:

Wenn das Problem nach den obigen Schritten zur Fehlerbehebung weiterhin besteht, wenden Sie sich an Ihren Händler oder Händler vor Ort, um weitere Unterstützung zu erhalten.

## **11. CE-Konformitätserklärung**

### $\bigwedge$  Hinweis:

Die aktuelle Inbetriebnahme- und Bedienungsanleitung kann von unserer Webseite heruntergeladen werden: *www.kindermann.com*

Die aktuell gültige CE-Erklärung kann unter folgender URL eingesehen und heruntergeladen werden: *https://shop.kindermann.de/erp/KCO/avs/5/5778/5778000151/12\_Zertifizierungen/CE5778000151.pdf* 

### **12. Verfügbares Zubehör**

- HDMI-Kabel, Typ A, 19-Pin (58090007xx)
- Aktive HDMI-Kabel, Typ A, 19-Pin (5809003 0xx)

Bitte wenden Sie sich an Ihren Händler vor Ort, um weitere Unterstützung oder Lösungen zu erhalten.

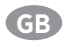

## **Table of content**

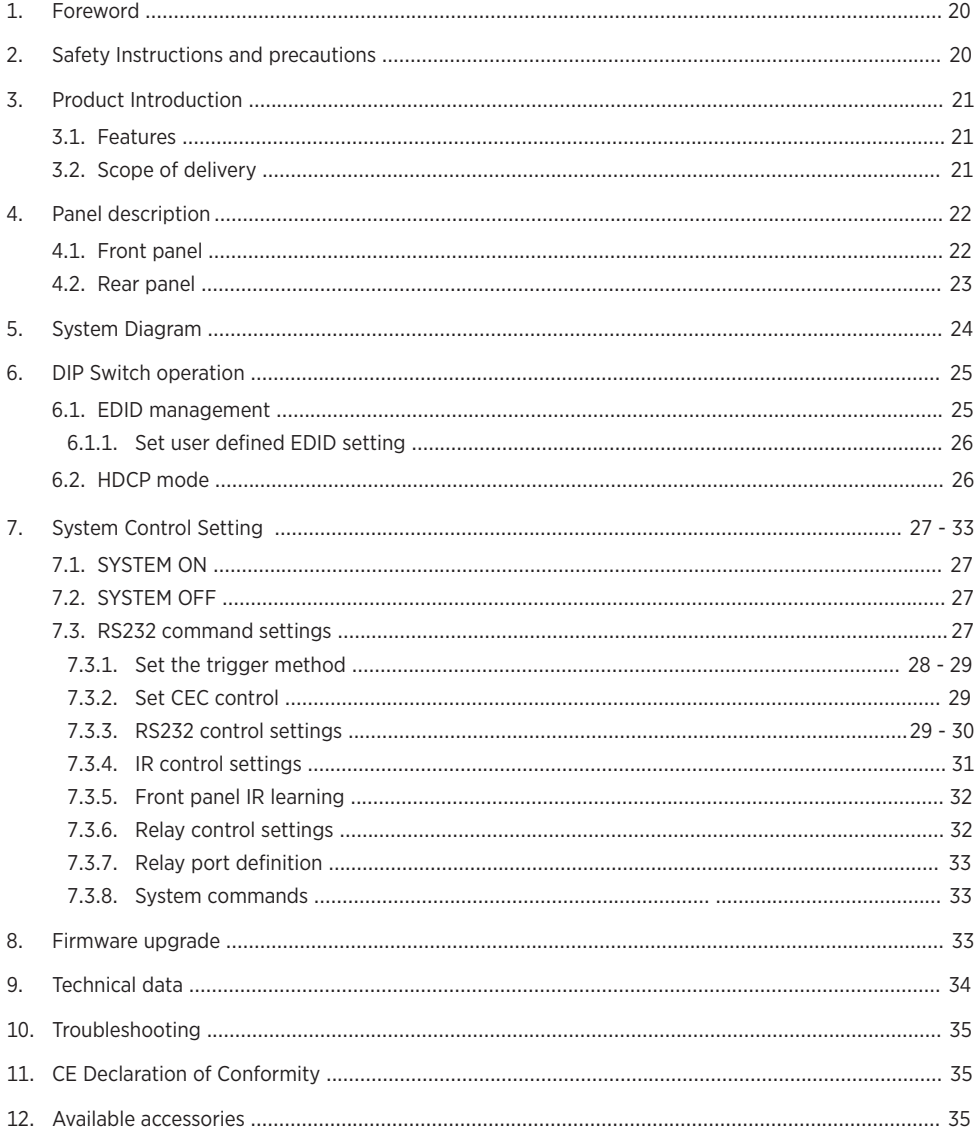

## **1. Foreword**

Before using the product, read this manual carefully. The images shown in this manual are for reference only and may differ from the actual product. This manual is for reference only. Contact your local dealer for maintenance assistance.

In a constant effort to improve the product, we reserve the right to change functions or parameters without prior notice or obligation. For the latest information, please contact your local Kindermann dealer.

## **2. Safety Instructions and precautions**

- Read the operating instructions carefully and keep them in a safe place.
- Carefully unpack the unit and save the original packaging and packing materials for possible future shipment.
- Follow basic safety precautions to reduce the risk of fire, Reduce electric shock and injury to persons.
- Never open or modify the unit. This may result in electric shock or burns.
- The product may only be operated with safety extra-low voltage using the supplied power supply.
- The use of consumables or parts that do not meet the product specifications may result in damage or malfunction.
- Refer all servicing to qualified service personnel.
- The system should only be stored and used in a dry environment.
- Place the unit in a well-ventilated location to prevent damage from overheating.
- Do not use liquid or aerosol cleaners to clean this unit. Always unplug the power cord from the wall outlet before cleaning.
- Unplug the power plug if you are not going to use the product for a long time.
- Notes on the disposal of old equipment: The device may not be disposed of with the househole waste, but must be returned via trade channels.
- Make sure that all components and accessories are included before installation.
- All power switches, plugs, sockets and power cords must be insulated and secure.
- All equipment should be connected before switching on.

## **3. Product Introduction**

Thank you for choosing **HDMI Control Basic 4K60**, which is designed for automatic system control and HDMI signal extension in small meeting rooms such as huddle spaces as well as classrooms. The controller supports three system trigger methods, video signal via 5V or TMDS as well as IR signal detection. It automatically activates the technology by transmitting CEC commands, pre-loaded RS232 or IR commands and turns on or off any display or projector connected. A relay control to rise and fall e. g. the projection screen is included additionally. Once the HDMI Control Basic 4K60 can't recognize the video signal or IR commands any more the room will be shut-down after a certain period of time.

#### **3.1 Features**

- Media control systems supporting CEC-, RS232-, IR-control and dry-contact closure
- I/Os to supports sensors such as moving sensors, contacts
- Supports up to 4Kx2K@60Hz 4:4:4 HDR10 and Dolby Vision, HDCP 2.2 compliant
- HDCP pass-through or converted to HDCP 1.4 for better compatibility
- Supports 4K to1080P down-scaling
- Comprehensive EDID management with 8 EDID Options for various application
- Built-in signal equalizer, provides capability to use longer range HDMI cable

#### **3.2 Scope of delivery**

- 1 x HDMI Control Basic 4K60
- 2 x mounting ears with 4 screws
- 4 x plastic cushions
- 1 x RS232 adapter cable (3-pin to 9-pin SubD)
- 3 x 3-pin terminal blocks
- 1 x IR emitter cable (1.5 m)
- 1 x power supply (12VDC, 1A)
- 1 x user manual

## $\Lambda$  Note:

Please contact your dealer immediately if any damage or missing parts regarding the components are found upon receipt.

### **4. Panel description**

### **4.1 Front panel**

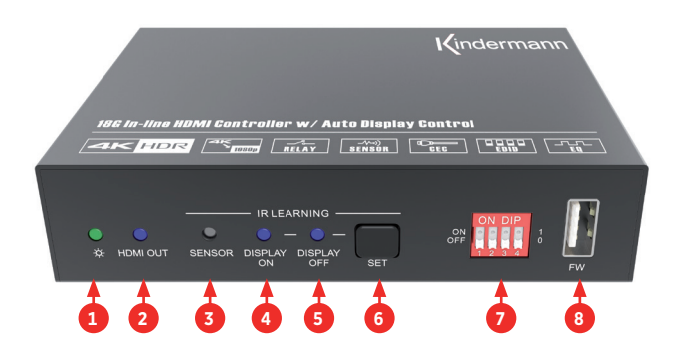

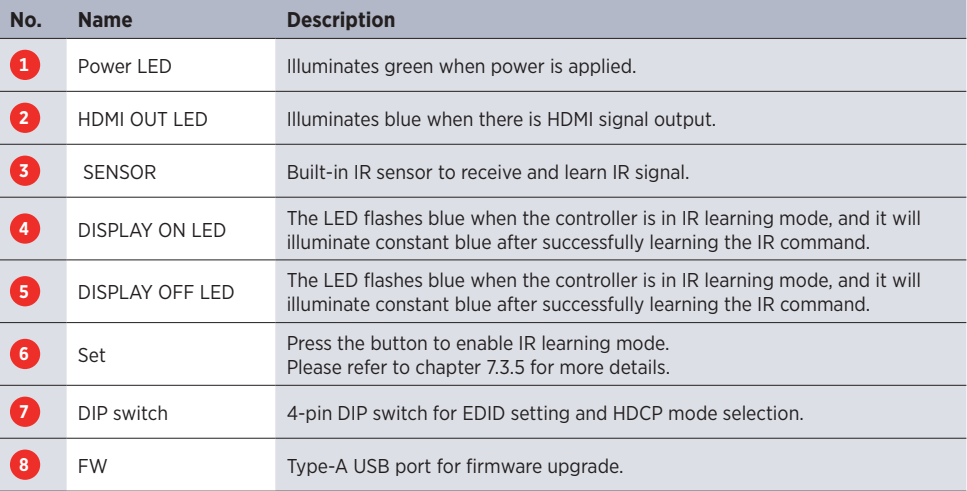

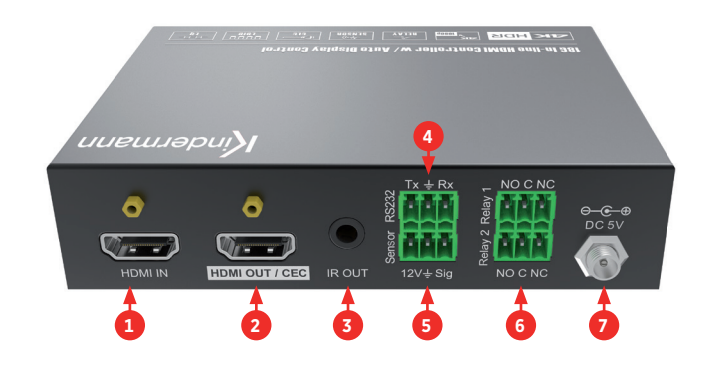

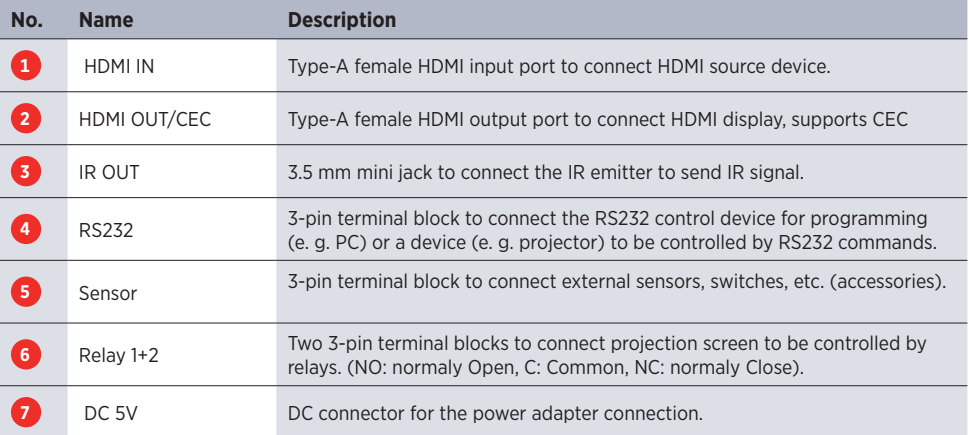

## **5. System Diagram**

The following diagram illustrates typical input and output connections utilizing HDMI Control Basic 4K60:

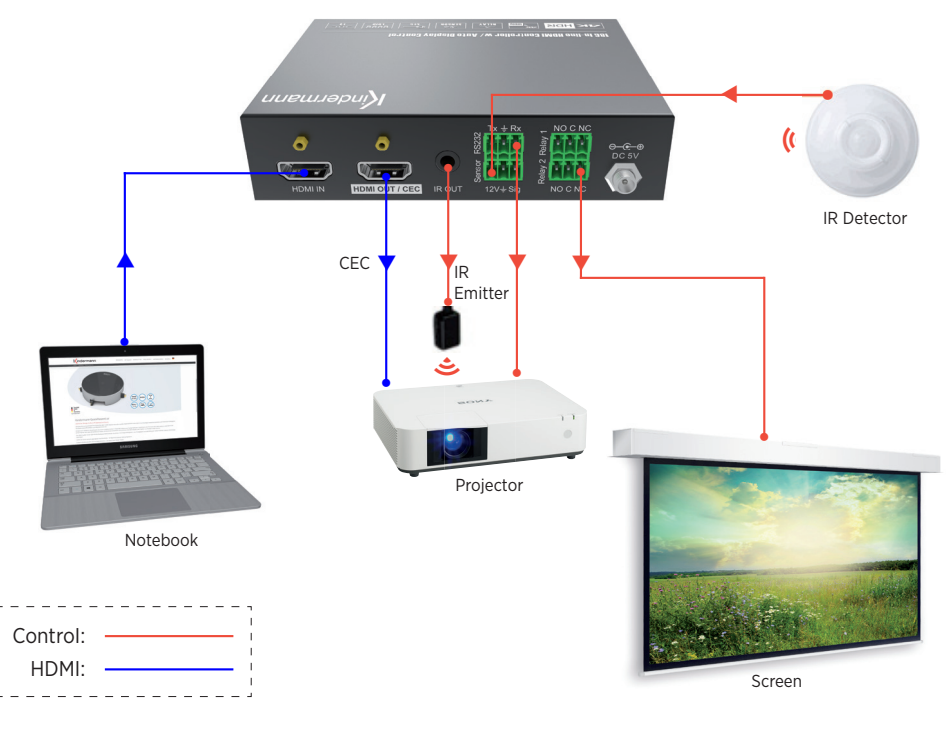

 $\bigwedge$  Note: For reference only!

## **6. DIP Switch operation**

#### **6.1 EDID management**

The EDID (Extended Display Identification Data) is used by the source device to match its video resolution with the connected display or projector. By default, the source device obtains its EDID from the connected display. The DIP switch on the front panel can be used to set the EDID to a fixed value to ensure the compatibility in video resolution.

The switch represents "0" when in the lower (OFF) position, and it represents "1" while putting the switch in the upper (ON) position.

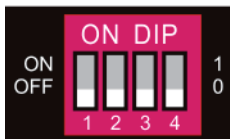

Switch 1~3 are used for EDID setting. The DIP switch status and its corresponding setting are shown at the back of the product.

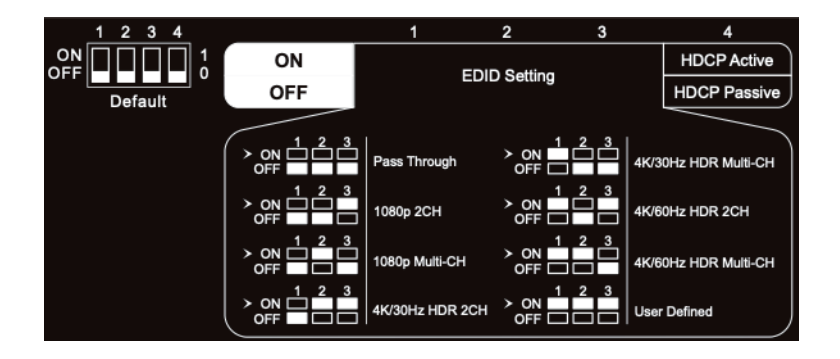

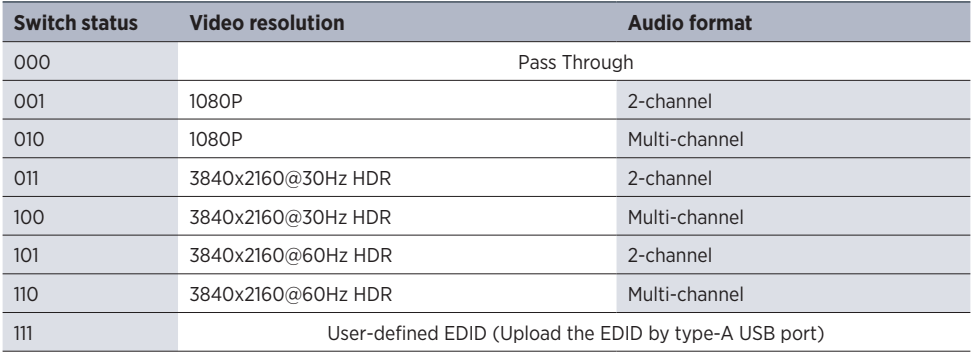

## $\bigwedge$  Note:

- 2-channell: Supports LPCM 2CH.
- Multi-channel: Supports LPCM 8CH, Dolby TrueHD, DTS-HD , Dolby Digital5.1, DTS 5.1, Dolby Digital Plus.

#### **6.1.1 Set user defined EDID setting**

- 1. Rename the user-defined EDID as EC 11.bin.
- 2. Connect the FW port of the HDMI Control Basic 4K60 to the PC with USB cable and power it. The PC will automatically detect a virtual disk named of "BOOTDISK".
- 3. Double-click to open the disk, a file named "READY.TXT" will be shown.
- 4. Copy the user-defined EDID to the "BOOTDISK" disk.
- 5. Refresh the disk to check whether "READY.TXT" has changed to "SUCCESS.TXT" automatically, if yes, the user-defined EDID was imported successfully.
- 6. Remove the USB cable, and then reboot the controller.
- 7. The new EDID can be used by setting the DIP switch status to "111".

## $\Lambda$  Note:

It might be helpful to store an induvial EDID on the device especially if more than one display from different manufacturers or with different specs are connected, e. g. by using a HDMI splitter. If you have the display available, it is easy to copy the EDID information by using a software like "Moninfo". Install and start the software on your PC, connected it to the Display via HDMI cable and save the gathered EDID information as EC\_11.bin. Please make sure that you have chosen the correct screen when saving the EDID information, e. g. when using a notebook.

### **6.2 HDCP mode**

Put switch 4 on "ON" position to select HDCP Active mode, or to "OFF" for HDCP Passive mode

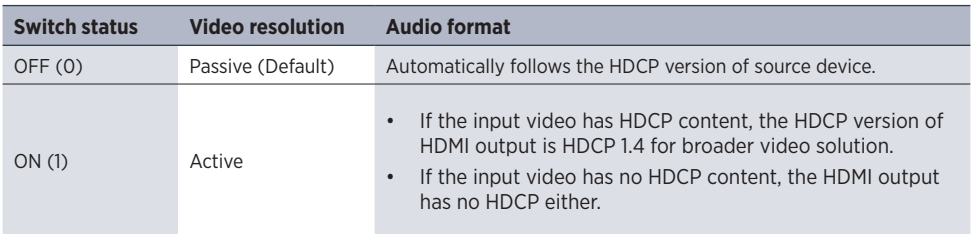

## **7. System Control Setting**

### **7.1 SYSTEM ON**

If the HDMI Control Basic 4K60 detects a video (TMDS or 5V) or an IR signal it will start and automatically perform the below actions:

- Send CEC ON to turn on display
- Send RS232 ON + delay time (default = 3s, range of 1 to 180s) + user-defined RS232 command to display
- Send IR ON + delay time (default = 3s, range of 1 to 180s) + user-defined IR command to display
- Toggle the state of relay 1 as follow

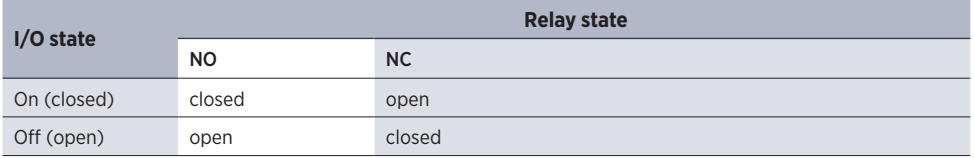

### **7.2 SYSTEM OFF**

If the HDMI Control Basic 4K60 detects that all input source devices are removed or it doesn't receive an IR signal within the delay time the system will switch off and automatically perform the below actions:

- Send CEC TV Off to turn off the display
- Send the stored RS232 TV Off command (It can be repeated, please check 7.3.3)
- Send the stored IR TV Off command (It can be repeated, please check 7.3.4)
- Toggle the state of relay 2 (please refer to the above table)

 $\bigwedge$  Note: The delay time for "System off" is set to 10 minutes by default, it can be set between 5 and 180 minutes, please check 7.3.1.

### **7.3 RS232 command settings**

The trigger methods of SYSTEM ON / OFF, CEC, RS232, IR and relay control actions can be set by RS232 commands.

A RS232 control software (e. g. Docklight or Hterm) needs to be installed on a PC to program the device. After installing the software, please set the parameters of COM port correctly to program the HDMI Control Basic 4K60.

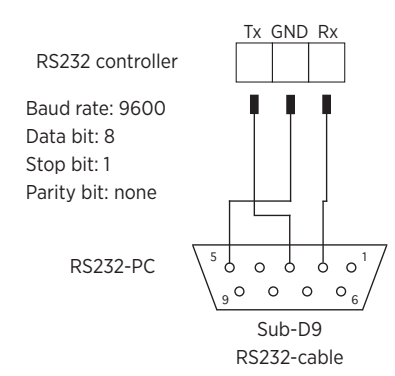

### Note:

If your device requires a delimiter but offers ASCII commands only, you have 'translate' them to HEX by using a program like Docklight and complement the HEX comand with the delimiter.

#### **7.3.1 Set the trigger method**

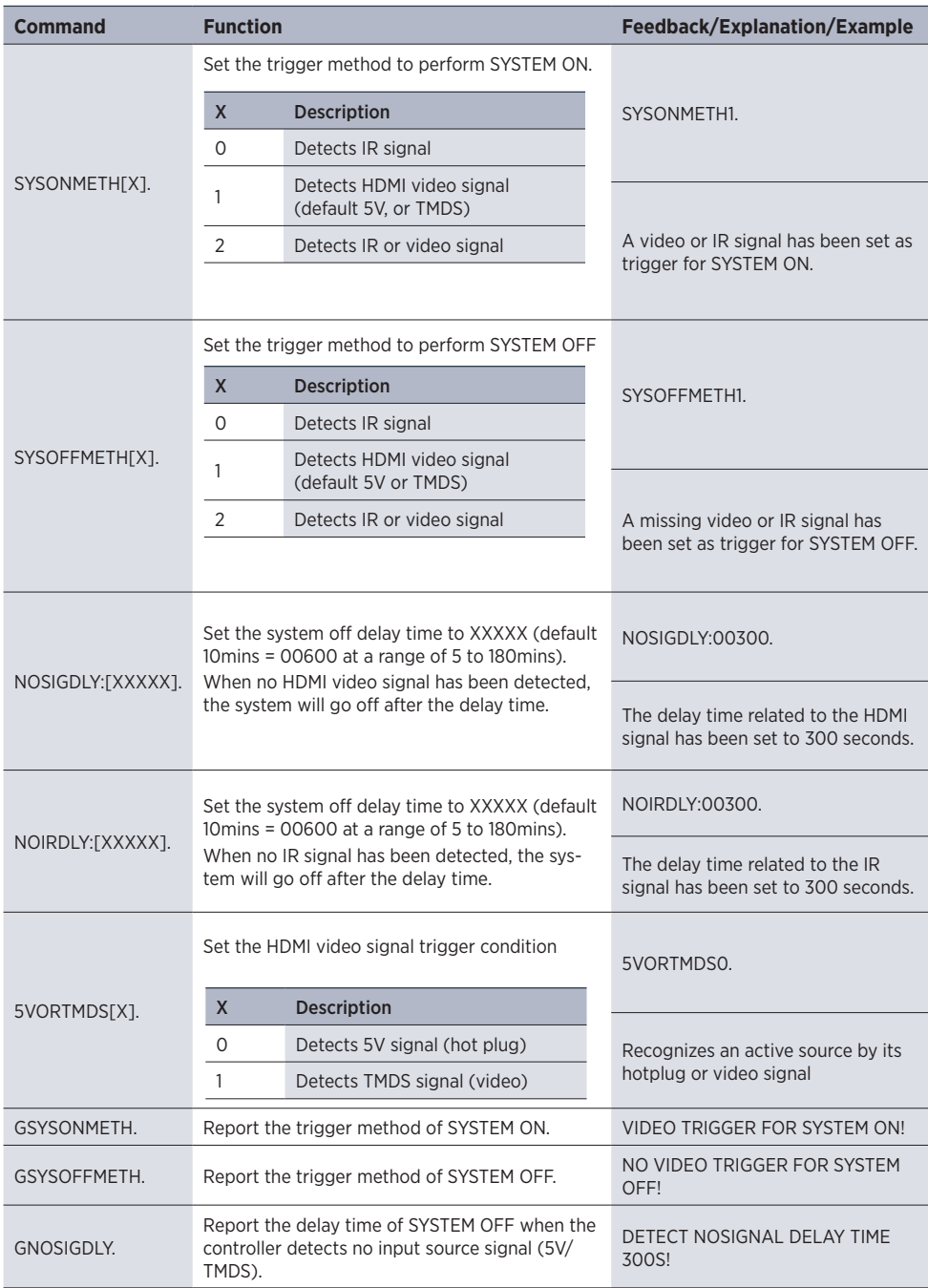

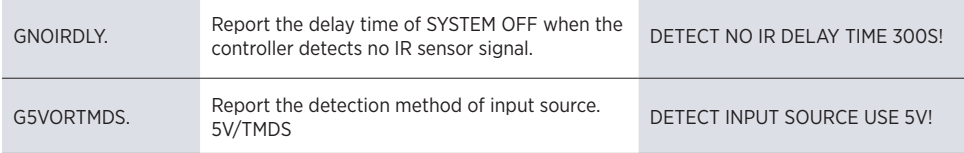

### **7.3.2 Set CEC control**

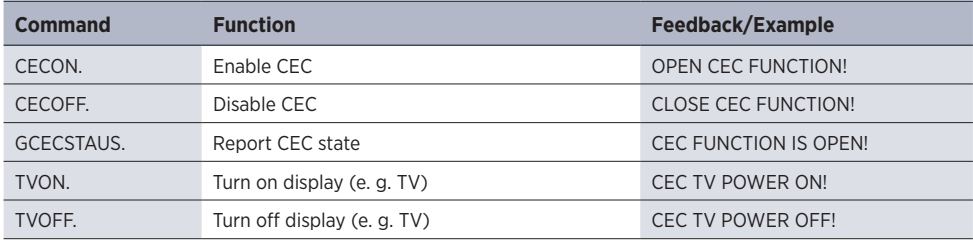

#### **7.3.3 RS232 control settings**

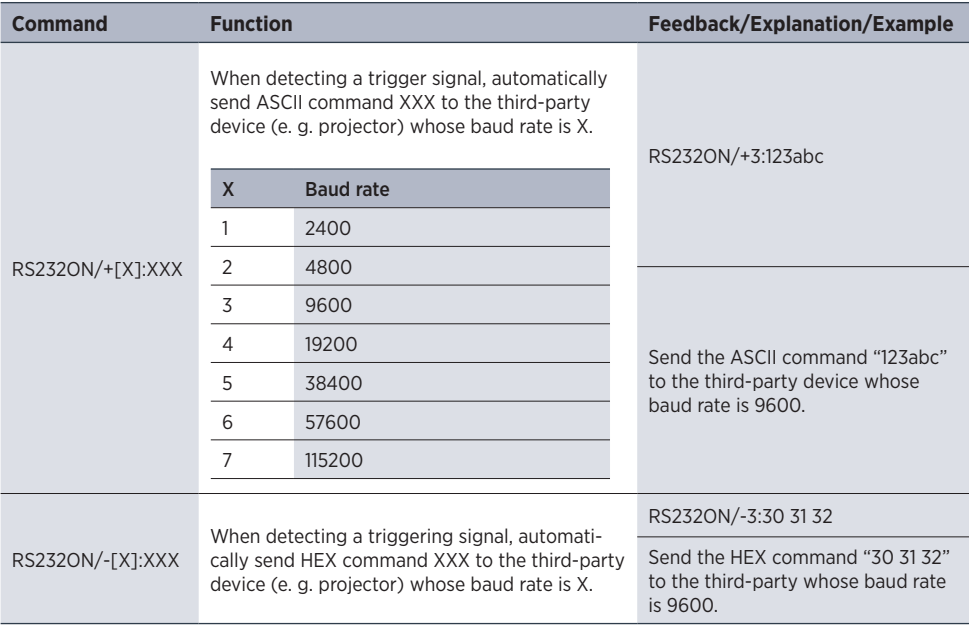

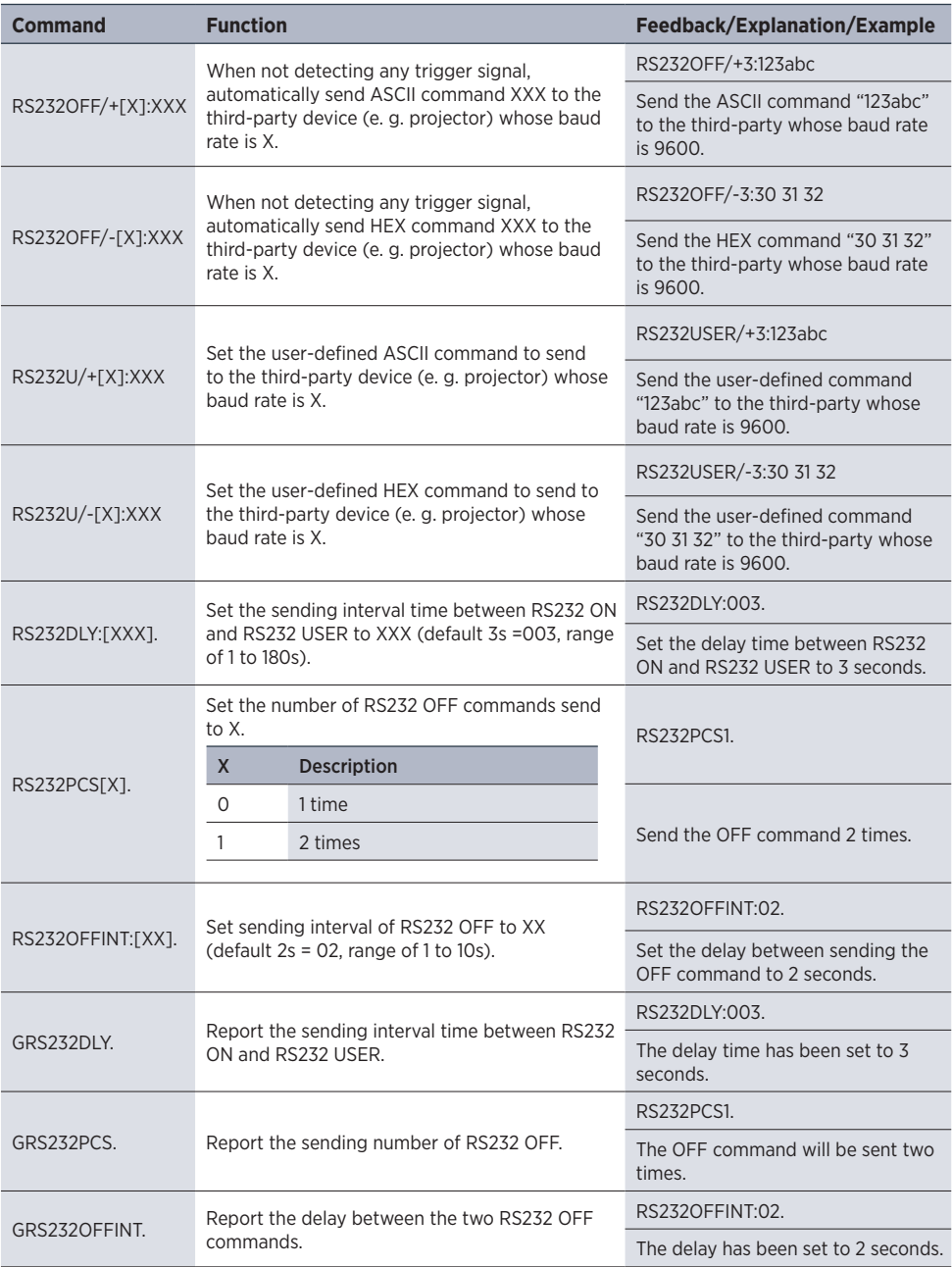

#### **7.3.4 IR control settings**

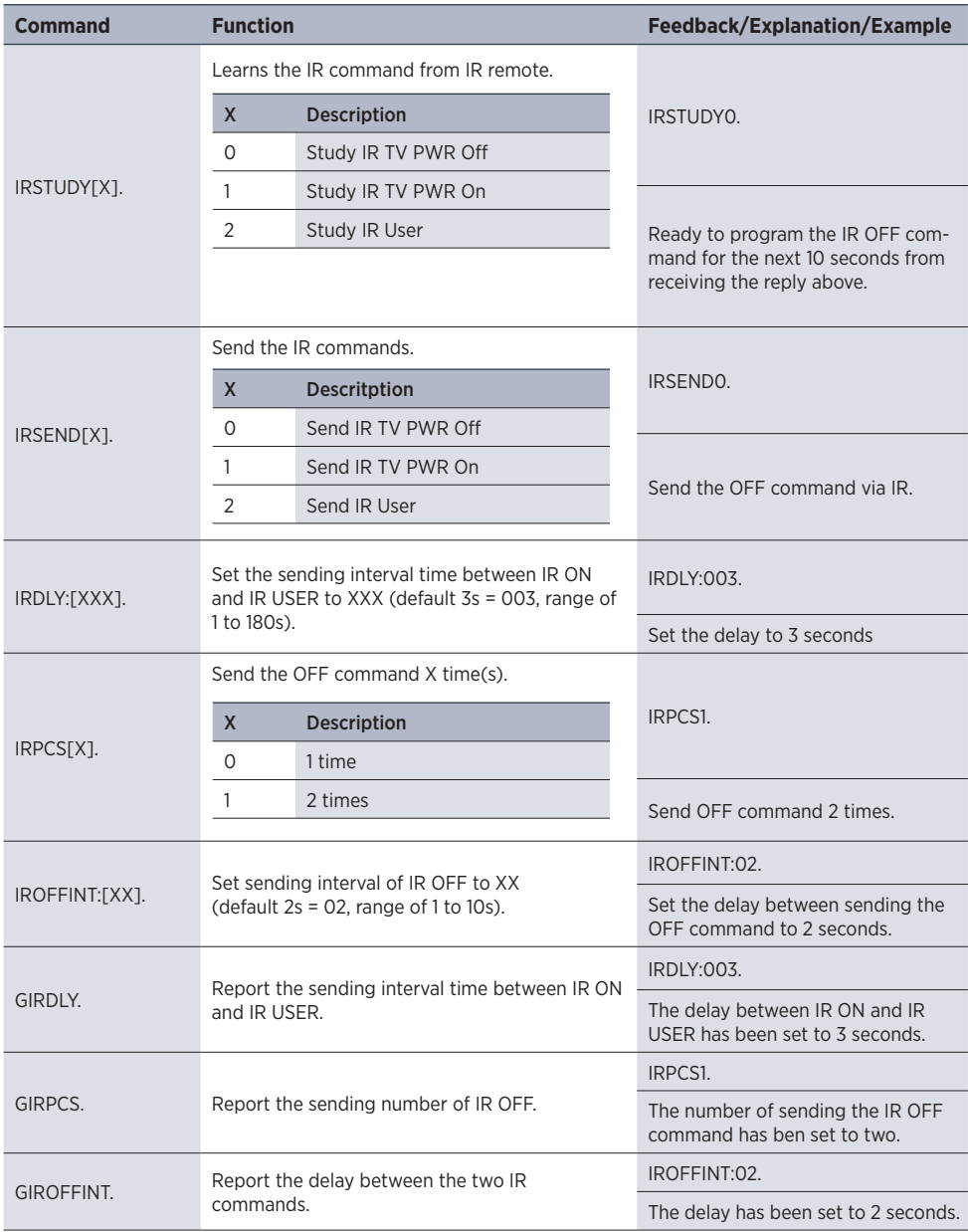

#### **7.3.5 Front panel IR learning**

Besides configuring IR control by RS232 commands those can be learned from IR remote directly by using the SET button on the front panel.

Please proceed according the steps below to learn IR commands from IR remote:

#### **Step 1:**

- Press SET to choose DISPLAY ON or DISPLAY OFF command to be set.
- DISPLAY ON LED: Flashing indicates that DISPLAY ON mode is selected.
- DISPLAY OFF LED: Flashing indicates that DISPLAY OFF mode is selected.

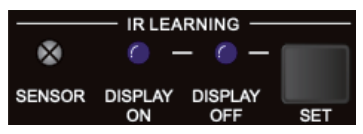

#### **Step 2:**

Point the IR remote to the SENSOR and press the respective button on the IR remote.

#### **Step 3:**

The DISPLAY ON or DISPLAY OFF LED will stop flashing and remain lit to indicate that IR command has been learnt.

#### **Step 4:**

Press and hold the SET button for 5 seconds to learn user-defined IR command. Both DISPLAY ON and DISPLAY OFF LEDs are flashing. Repeat step 2, both LEDs will stop flashing and remain lit to indicate that IR command has been learnt.

#### **Step 5:**

The IR learning mode will self-terminate after 10 seconds of inactivity. Both LEDs will expire.

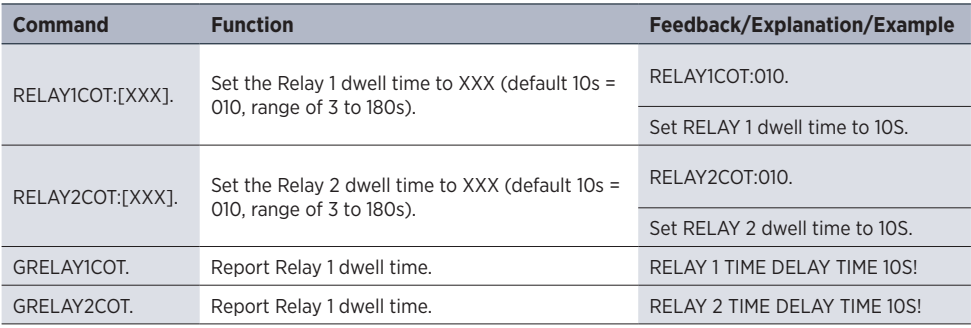

#### **7.3.6 Relay control settings**

#### **7.3.7 Relay port definition**

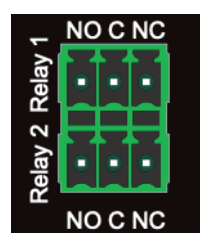

When the HDMI Control Basic 4K60 initiates SYSTEM ON, the Relay 1 port will perform the following actions:

- 1. The NO connection closes, and NC connection opens.
- 2. When the dwell time is over, the NO connection opens, and NC connection closes.

When the HDMI Control Basic 4K60 initiates SYSTEM OFF, the Relay 2 port will perform the following actions:

- 1. The NO connection closes, and NC connection opens.
- 2. When the dwell time is over, the NO connection opens, and NC connection closes.

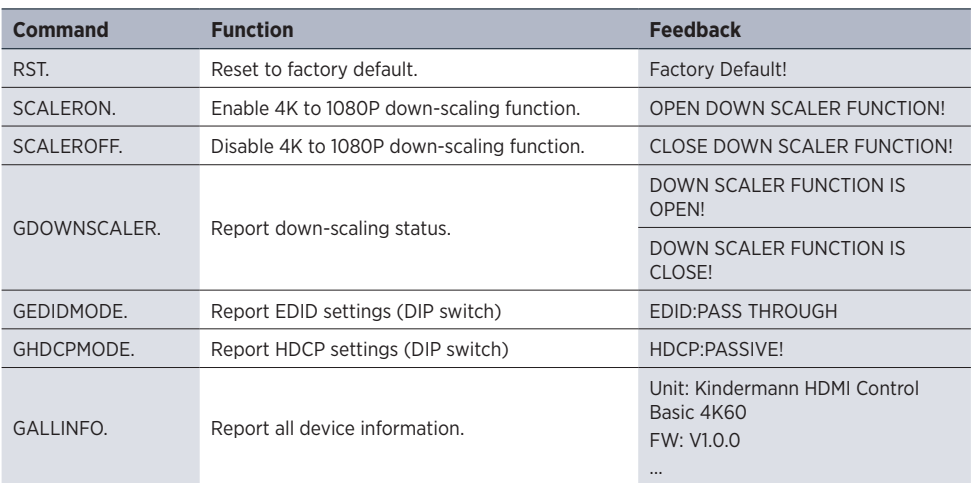

#### **7.3.8 System commands**

### **8. Firmware upgrade**

Please follow the steps below to upgrade the firmware by the USB FW port on the front panel:

- 1. Prepare the latest upgrade file (.bin) and rename it as "FW\_MERG.bin".
- 2. Connect the HDMI Control Basic 4K60 to a PC via USB cable and power it on. The PC will automatically detect a U-disk named of "BOOTDISK".
- 3. Open the U-disk, a file named of "READY.TXT" will be shown.
- 4. Copy the upgrade file (.bin) to "BOOTDISK"
- 5. Refresh the disk to check whether "READY.TXT" has changed to "SUCCESS.TXT" automatically, if yes, the firmware upgrade was successfully. Otherwise please check the above description and repeat.
- 6. Remove the USB cable, and then reboot the controller.

## **9. Technical data**

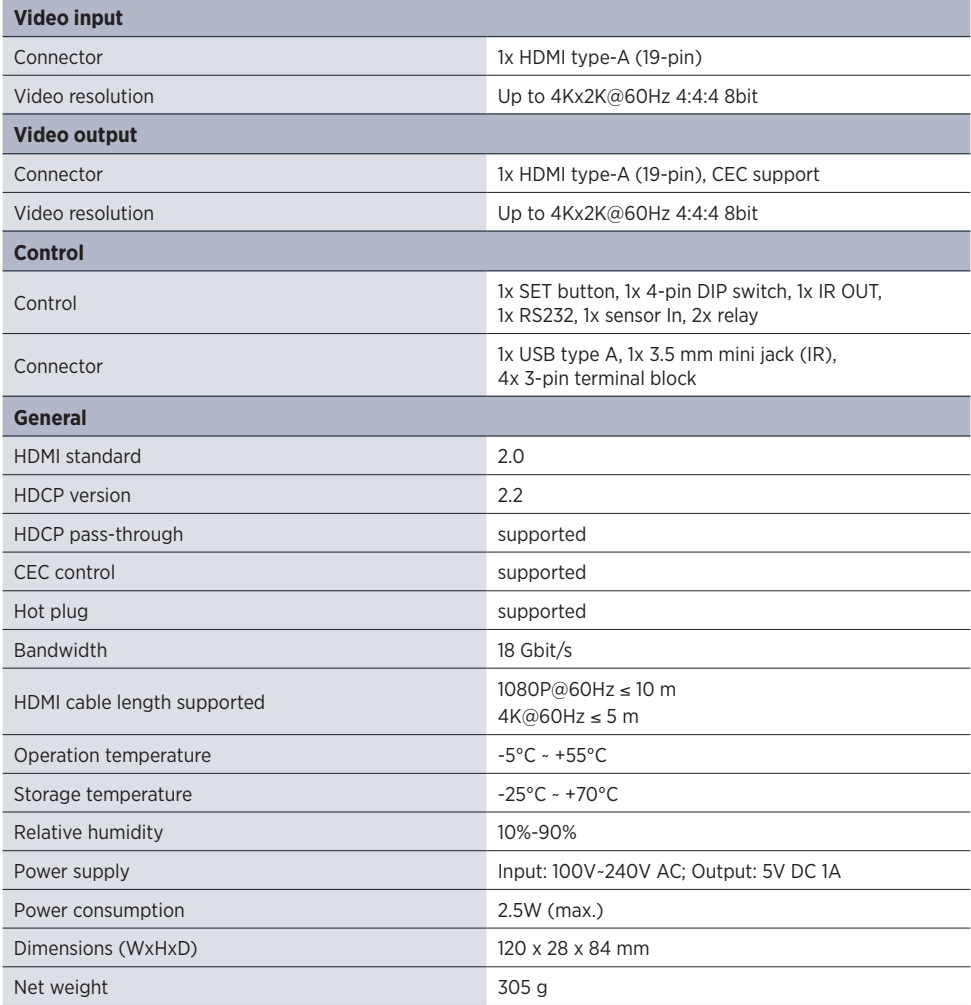

Note: Please use high-quality HDMI cables which are fully compliant with HDMI2.0 for reliable transmission and connection.

## **10. Troubleshooting**

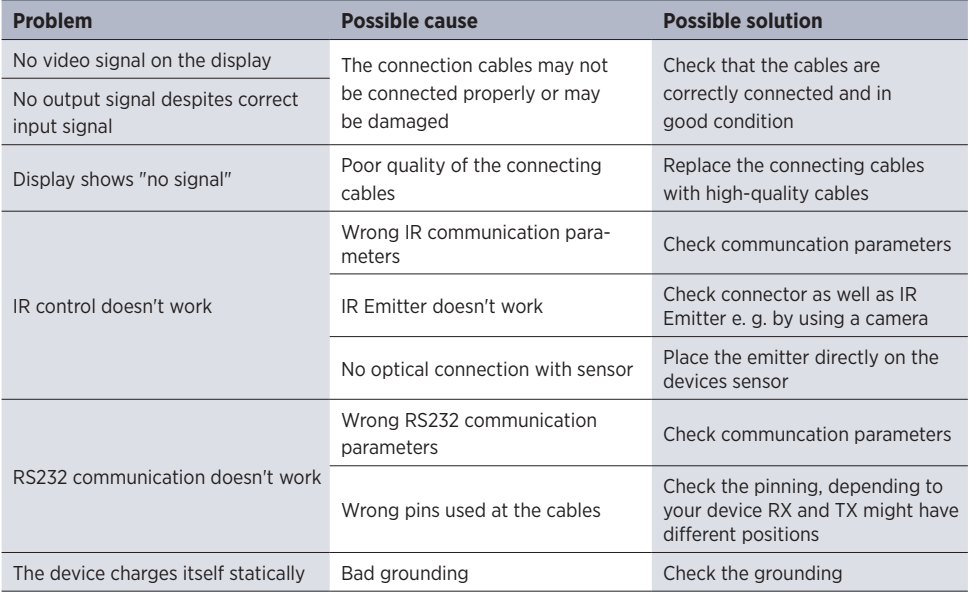

# $\bigwedge$  Note:

If the problem persists after following the troubleshooting steps above, contact your local dealer or distributor for further assistance.

## **11. CE Declaration of Conformity**

## A Note:

The current commissioning and operating instructions can be downloaded from our website: www.kindermann.com

The currently valid CE declaration can be viewed and downloaded at the following URL: *https://shop.kindermann.de/erp/KCO/avs/5/5778/5778000151/12\_Zertifizierungen/CE5778000151.pdf* 

### **12. Available accessories**

- HDMI-cable, type A, 19-pin (58090007xx)
- Active HDMI-cable, type A, 19-pin (58090030xx)

Please contact your local dealer for further support or solutions.

5778 000 151 D/GB  2020-07 Änderungen vorbehalten Printed in Germany